# HR Service Center user guide

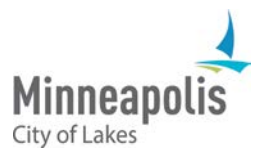

The HR Service Center provides quick and easy access to information about Human Resources services related to benefits and job classification. The service center offers efficient two-way communication between employees and the Human Resources Department.

This quick guide will help you get started with the HR Service Center.

### **CONTENTS**

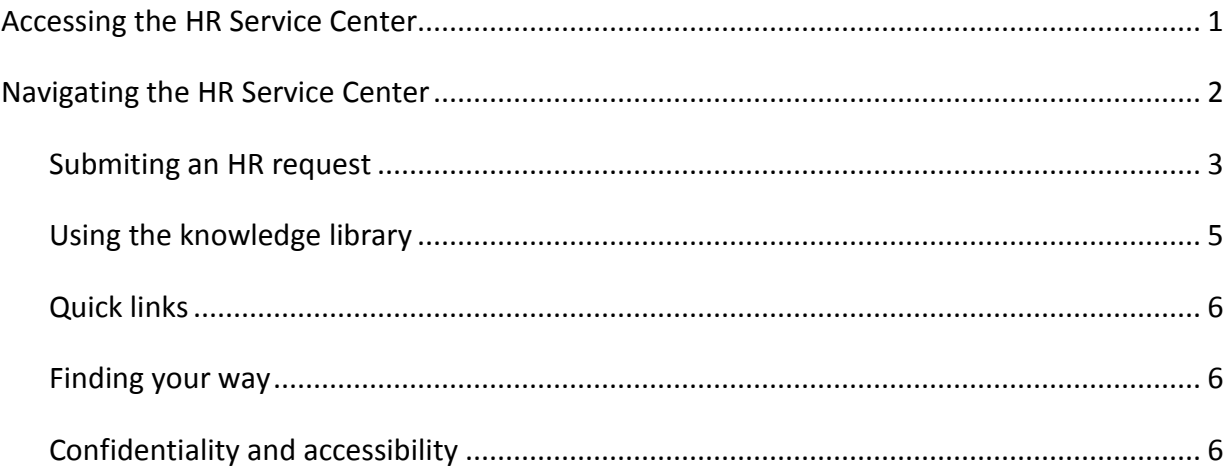

## <span id="page-1-0"></span>Accessing the HR Service Center

You can access the service center through a convenient desktop shortcut on all City computers or a link at minneapolismn.gov/hr/benefits. If you are accessing the HR Service Center from a home computer or anywhere outside the City network you will need to log-in.

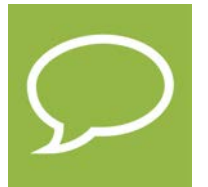

*HR Service Center desktop icon*

Once you click to enter the service center you will be prompted to select your destination. Click **HR Service Center** to be directed to the home page.

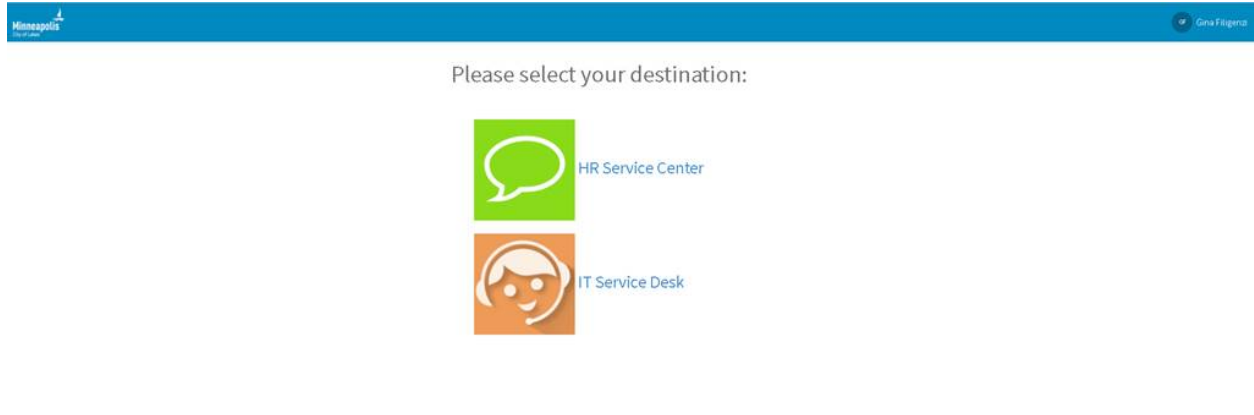

*HR Service Center landing page*

### <span id="page-2-0"></span>Navigating the HR Service Center

Once logged-in to the HR Service Center you will begin on the home page. From there you can submit an HR request, browse the knowledge library, view your profile and review your open cases.

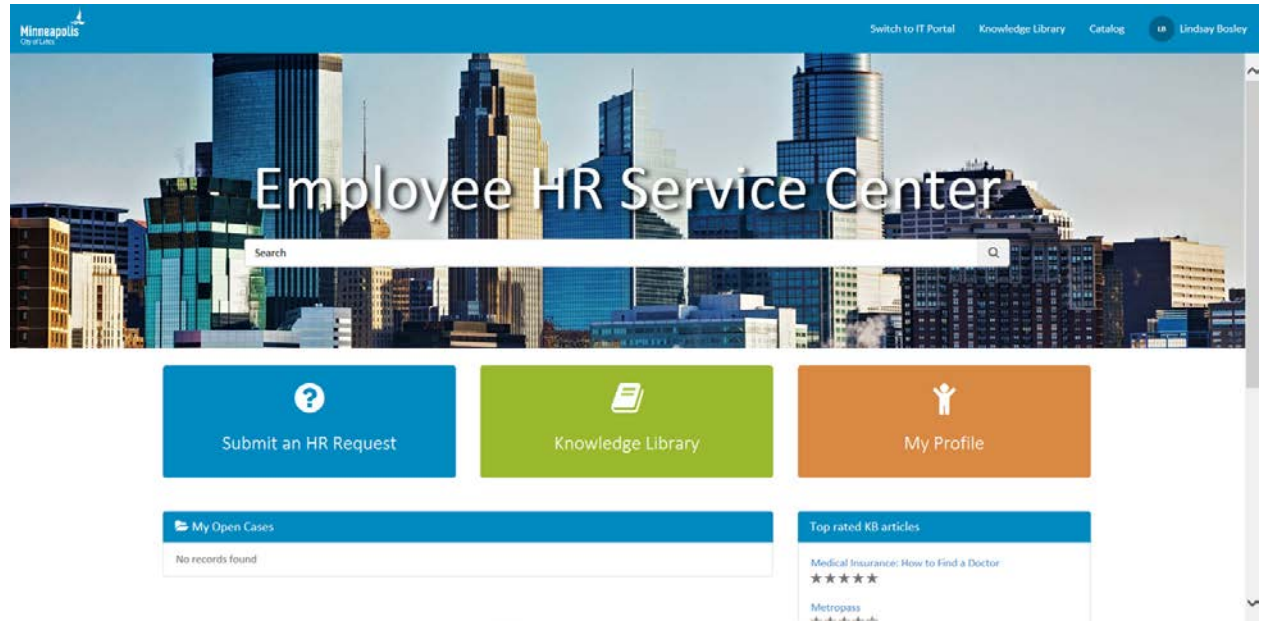

*HR Service Center home page*

<span id="page-3-0"></span>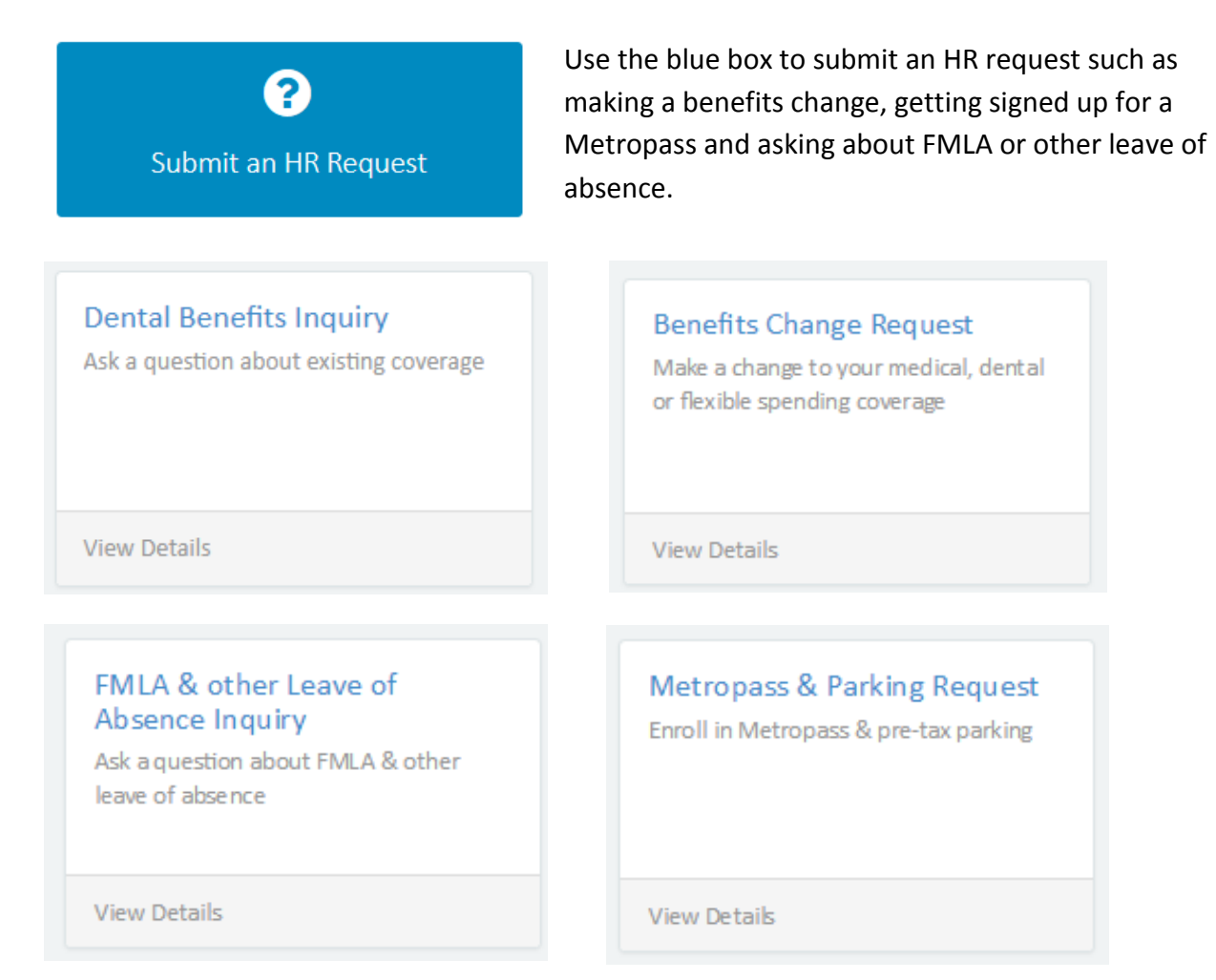

There are many categories included – the requests shown above are just a few examples. If you don't see a request type that fits with your question, use the **General Benefits Inquiry** to submit any benefits question.

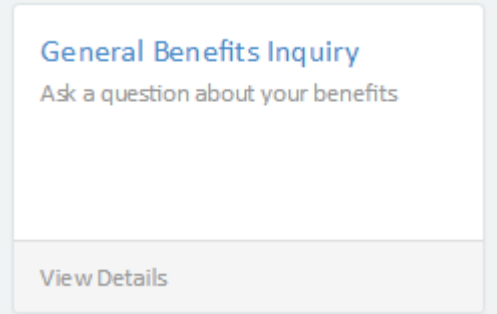

Click **View Details** to open the request form and fill in the information. The request forms are interactive and give you options specific to your request. For example, if you need to add a spouse to your medical benefits plan, you will see the prompt for to enter your spouse's name along with instructions to attach a marriage certificate.

The required fields are shown with a red asterisks.

\* Best Contact Number

\* What is the reason for your change?

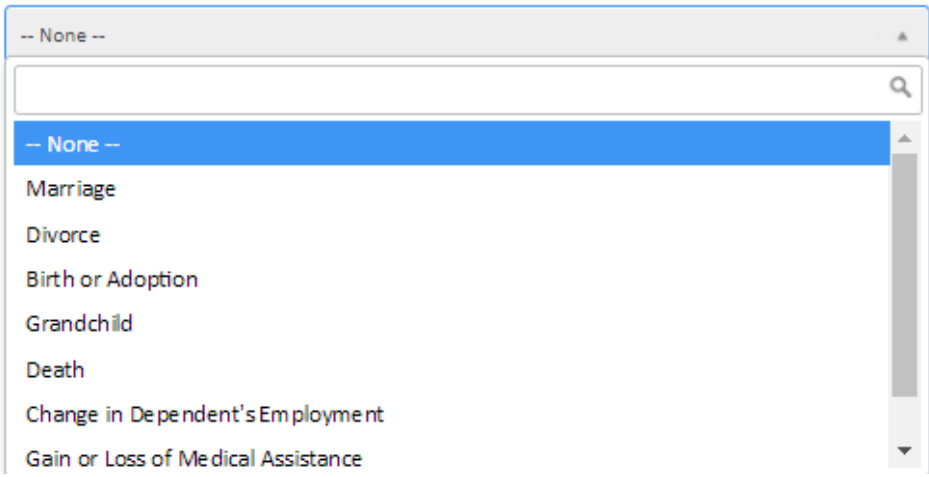

At the bottom on the request form is the paperclip icon where you click to add attachments, and the submit button. You will also see a reminder of the fields that are required for the request.

After you submit your question you will get an email confirmation with your case number. You can see all the requests you've submitted on your HR Service Center home page in the **My Open Cases** section. Once a case is closed it will show on your home page in the **My Closed Cases** section.

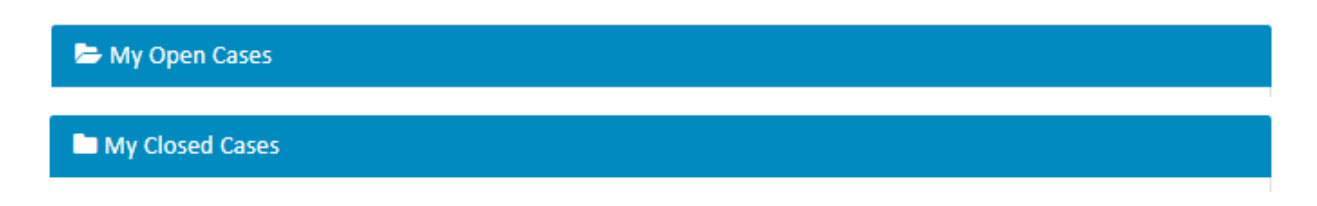

<span id="page-5-0"></span>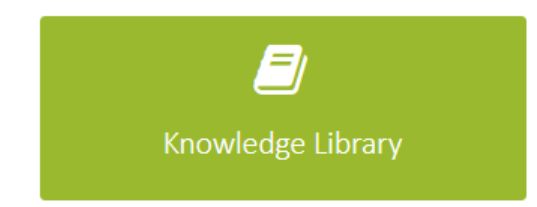

Use the green box to access the knowledge library. The knowledge library allows you to find a variety of information about benefits and the job classification process. The library will expand as more Human Resources services are added to the HR Service

Center. You can rate knowledge articles and also leave a comment to offer suggestions for improvements.

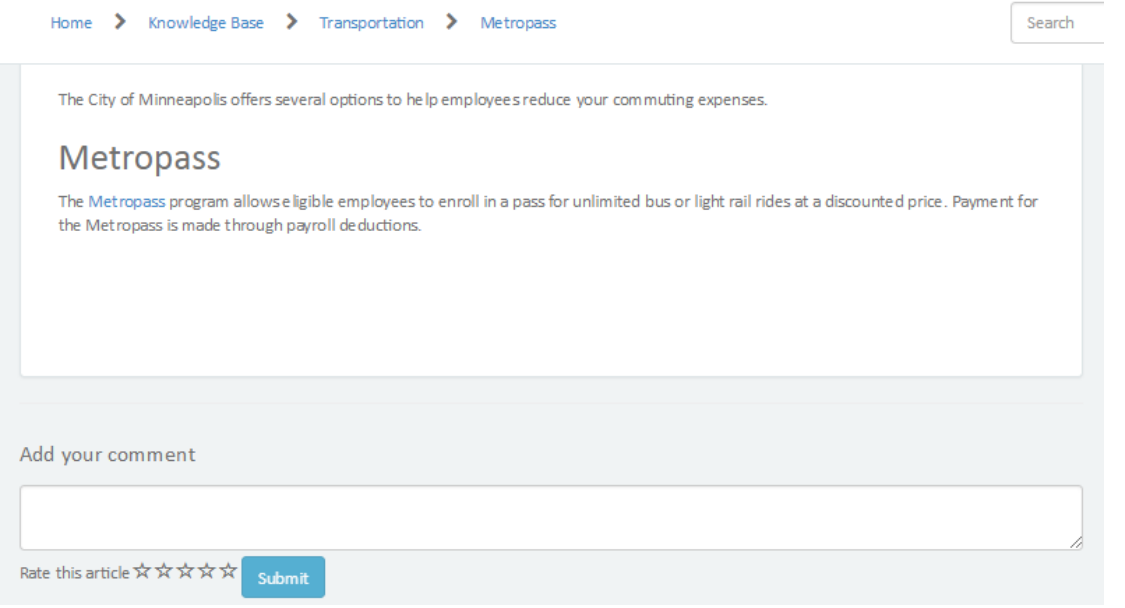

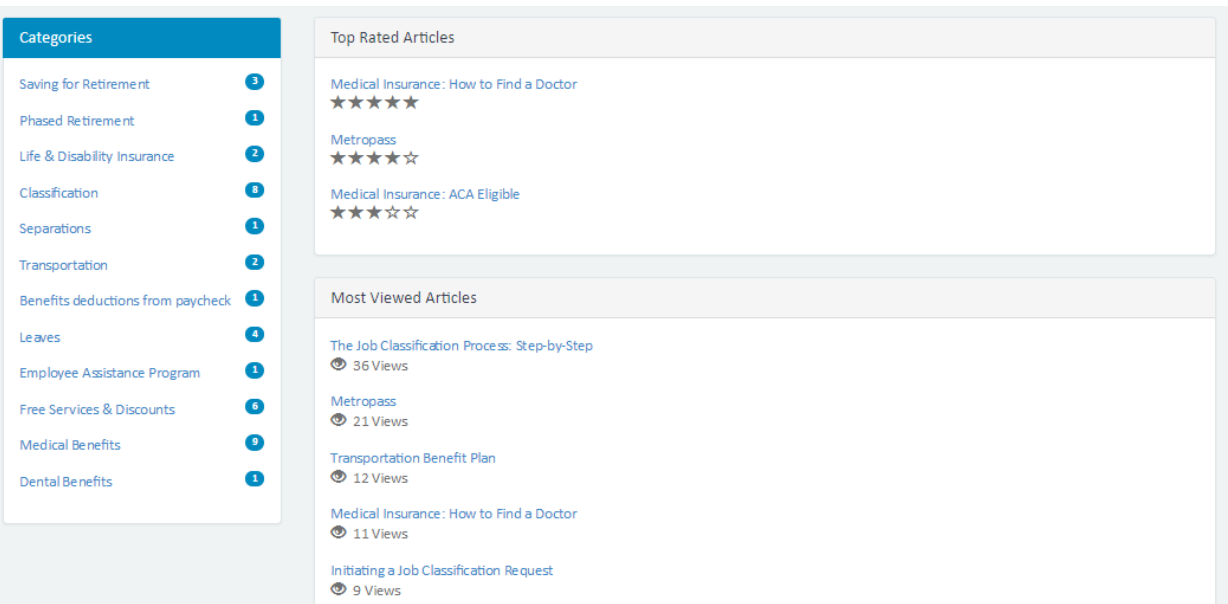

### <span id="page-6-0"></span>**QUICK LINKS**

The quick links in the lower right of the HR Service Center home page bring you directly to websites and tools related to benefits and employment with the City.

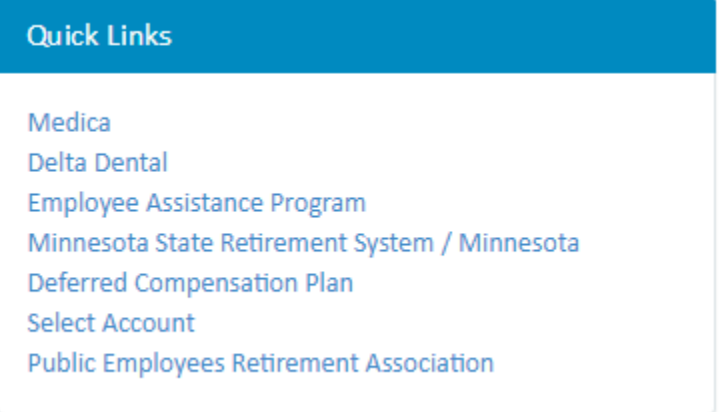

#### <span id="page-6-1"></span>**FINDING YOUR WAY**

The "breadcrumbs" along the top of the screen show where you are within the HR Service Center. To get back to the home page, click on the word **Home**.

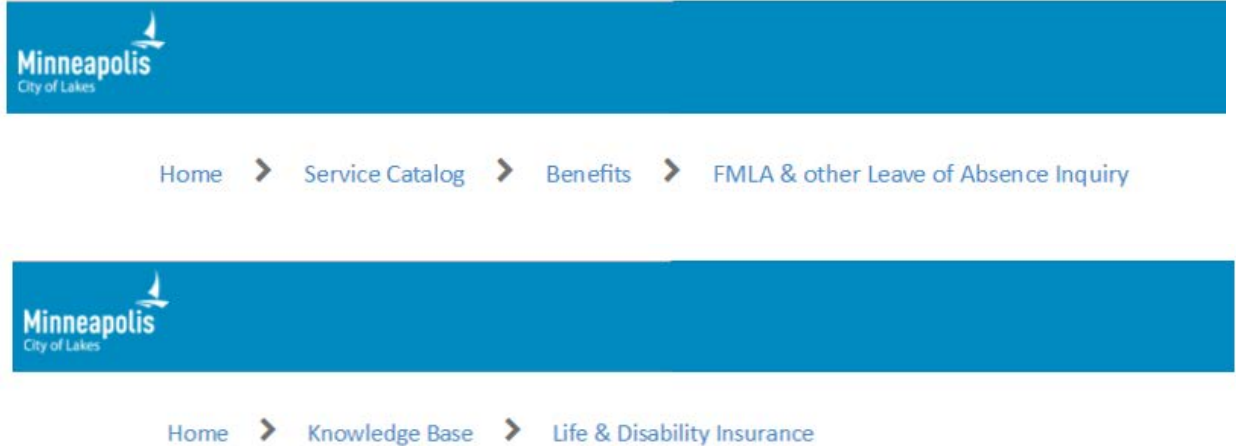

### <span id="page-6-2"></span>**CONFIDENTIALITY AND ACCESSIBILITY**

You will see a reminder on HR Service Center home page to read the Tennessen confidentiality [notice](https://minneapolis.service-now.com/hrportal?id=tennessen_notice) before submitting a request.

For reasonable accommodations or alternative formats, contact Human Resources at 612-673- 2282. People who are deaf or hard of hearing can use a relay service to call Human Resources at 612-673-3000. TTY users can call 612-673-2157 or 612-673-2626.

Para asistencia 612-673-2700, Yog xav tau kev pab, hu 612-673-2800, Hadii aad Caawimaad u baahantahay 612-673-3500.